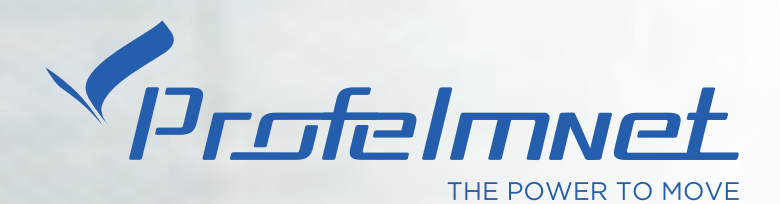

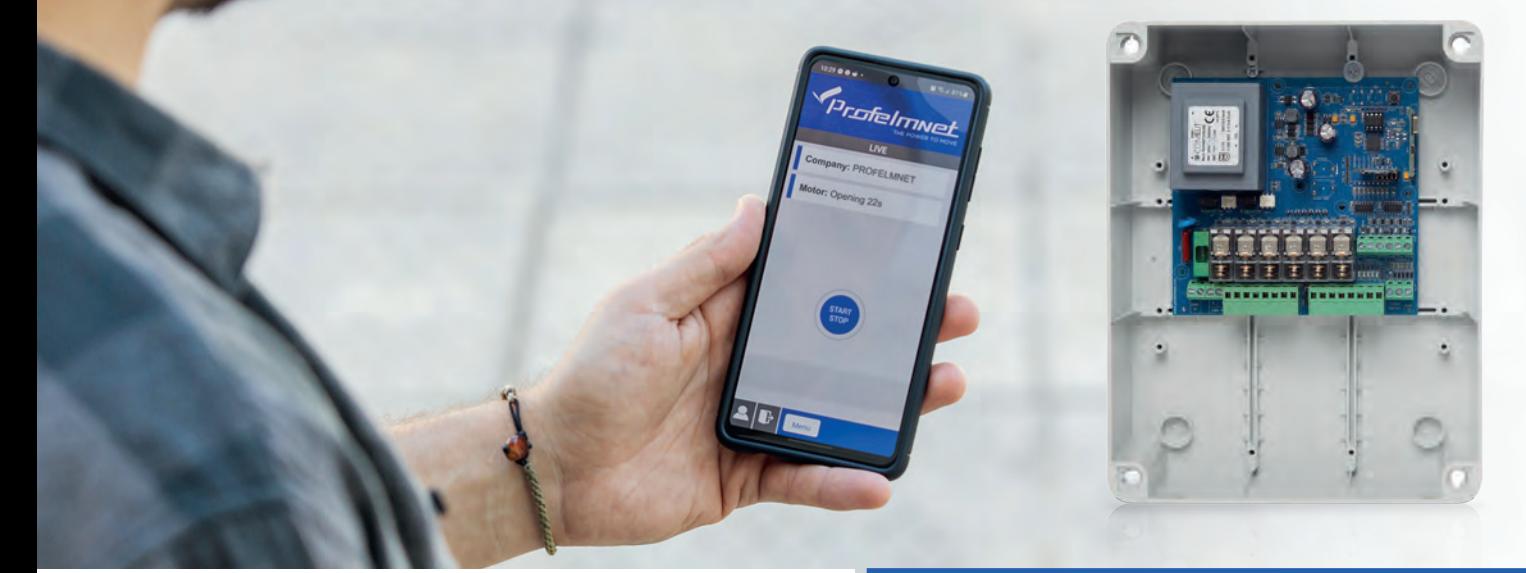

# EASY TECH \$app

# USER MANUAL

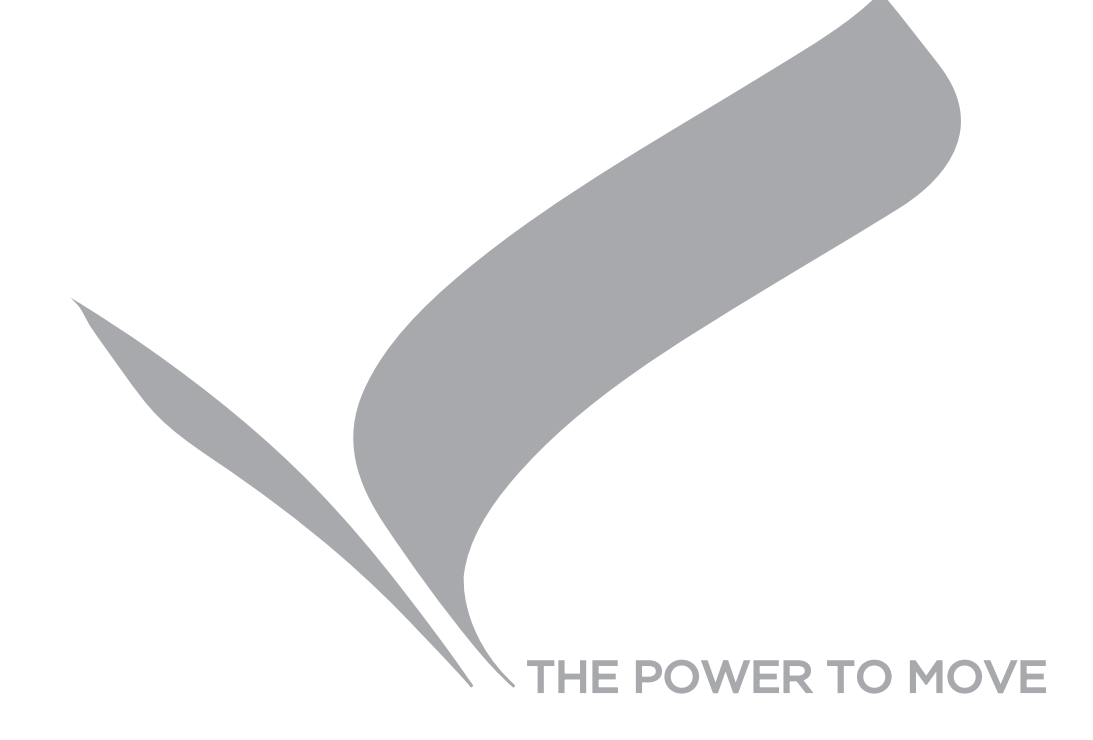

#### **NEW SERIES 50**

**Series 50** is a complete series of PROFELMNET control boards, with integrated Bluetooth technology. Compatible with Profelmnet Easy Tech application that is available in IOS and Android. The installer is able to access and adjust all the functions of the control board through the smartphone, tablet or laptop.

#### **The models of series 50 are :**

- **5033** control board for sliding and swing gate, roller shutter, barrier 230VAC
- **5050** control board for sliding amd swing gate, barrier, pergolas 24VDC
- **5114** control board for double motors 230VAC
- **5150** control board for double motors 24VDC

#### **CE Declaration of Conformity**

The manufacturer **L. PSARROS & SIA OE** declares that the products **5050, 5033, 5114, 5150** are according to European Directives requirements of **RADIO EQUIPMENT DIRECTIVE (RED) 2014/53/EU and ELECTROMAGNETIC COMPATIBILITY EMC 2004/108/EC**

**Labros Psarros** Electronics Engineer Technical Director

#### **Warning for the installer**

- 1. ATTENTION! To ensure the safety of people, it is important that you read all the following instructions. Incorrect installation or incorrect use of the product could cause serious harm to people
- 2. Carefully read the instructions before beginning to install the product
- 3. This product was designed and built strictly for the use indicated in this documentation Any other use, not expressly indicated here, could compromise the good condition/operation of the product and/or be a source of danger
- 4. Store these instructions for future reference
- 5. Before attempting any job on the system, cut out electrical power
- 6. Make sure that a differential switch with threshold of 0.03 A is fitted upstream of the system
- 7. Do not in any way modify the components of the automated system
- 8. Do not allow children or adults to stay near the product while it is operating
- 9. Keep remote controls or other pulse generators away from children, to prevent the automated system from being activated involuntarily
- 10. The user must not attempt any kind of repair or direct action whatever and contact qualified personnel only
- 11. Profelmnet as a manufacturer reserves the right to make changes to the product without notice
- 12. Anything not expressly specified in these instructions is not permitted

## **5114** Control board for double motors 230VAC Power supply 230VAC 230VAC 230VAC Power 2400W in total

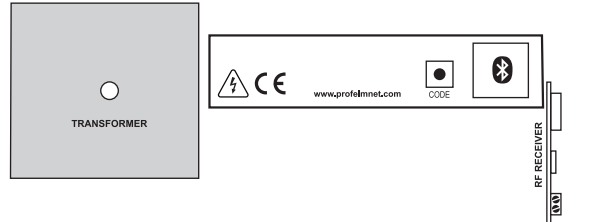

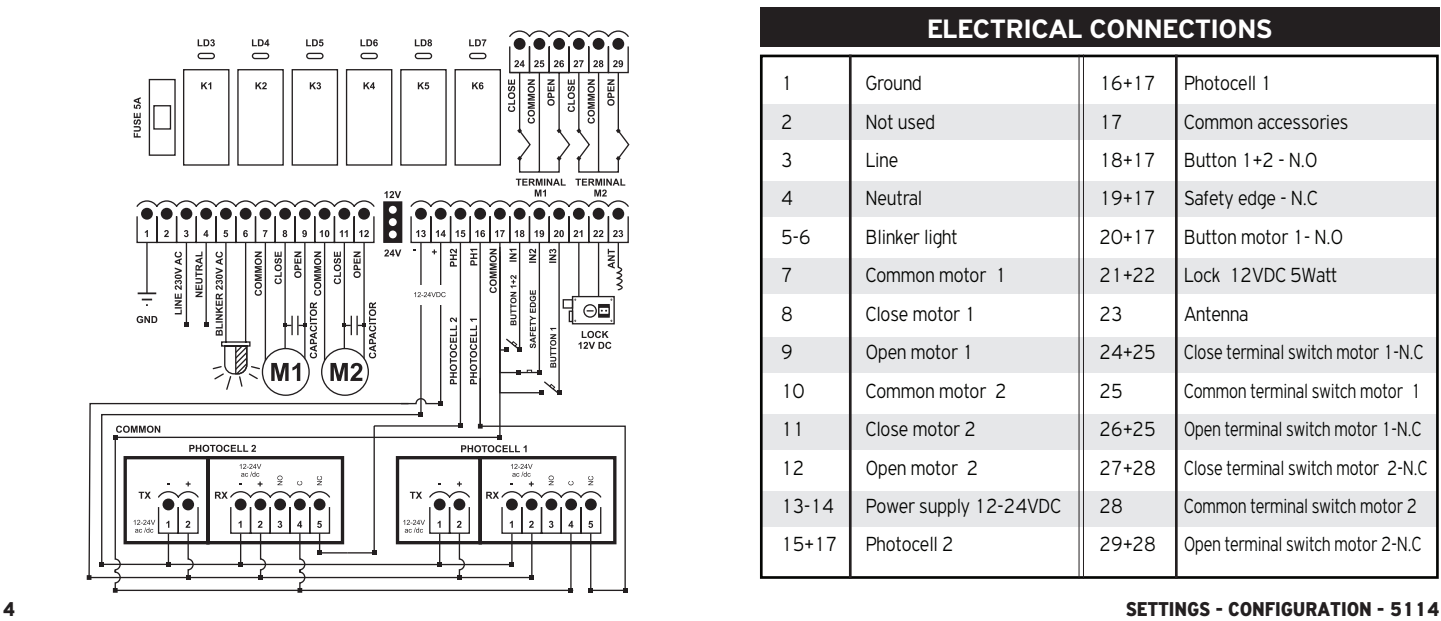

#### **TECHNICAL CHARACTERISTICS**

Max. Motor power<br>Box dimensions Control board dimensions 13cm X<sub>5</sub>A Fuse 230VAC 5A<br>Fuse 12-24VDC 500mA Fuse 12-24VDC 500mA<br>Rlinker light nower sunnly 230VAC Blinker light power supply 230VAC<br>Photocell power supply 12 or 24VDC (jumper) Photocell power supply Lock power supply 12VDC Temperature -20oC + 60oC

25cm X19.5cm X10cm<br>13cm X13.5cm X 4.5cm Remotes memory Removable memory up to 300 remotes

#### **ELECTRICAL CONNECTIONS**

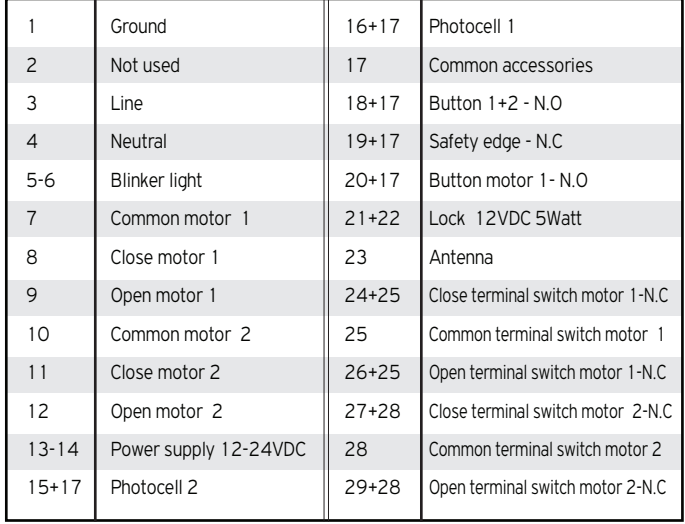

## ACTIVATE INTERNET AND BLUETOOTH 8 OF YOUR DEVICE DOWNLOAD THE PROFELMNET EASY TECH APPLICATION

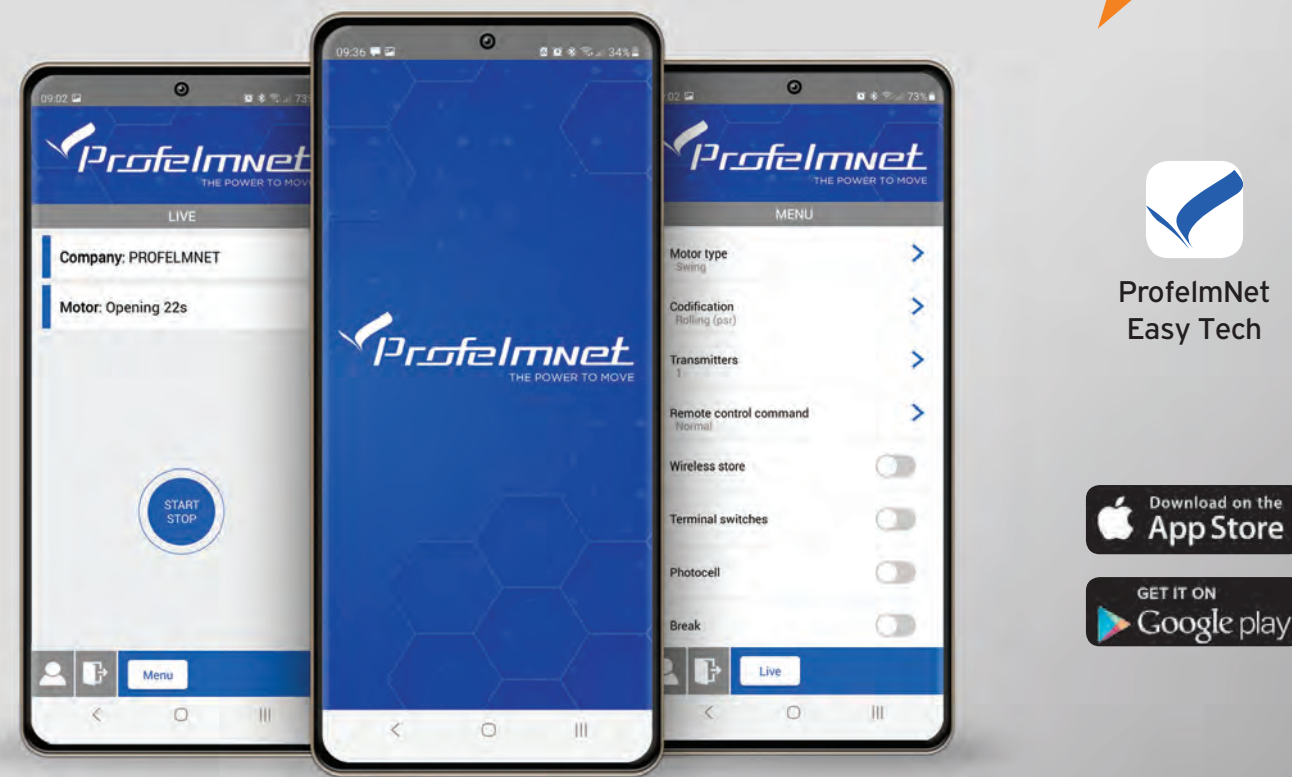

SETTINGS - CONFIGURATION - 5114 5

#### **REGISTER**

#### FOLLOW THE STEPS TO REGISTER

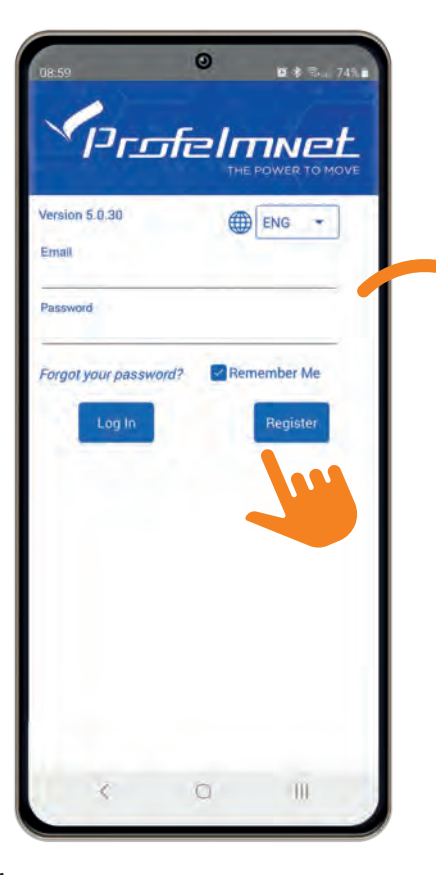

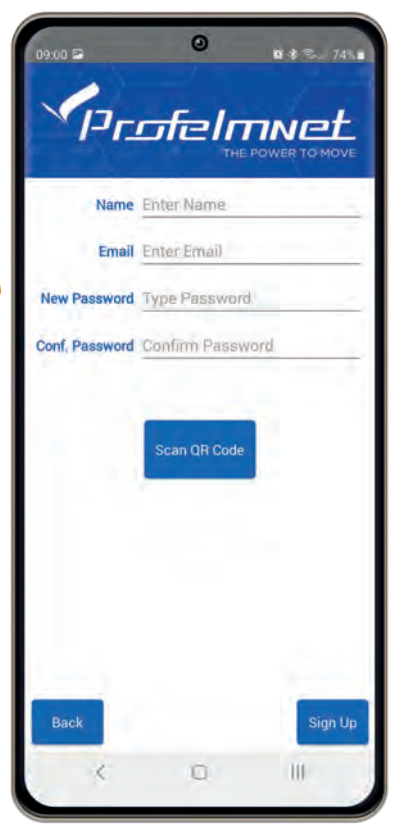

- Choose the language
- Press Register & fill in your personal data **2**
- Scan QR code. Find the QR code on the board & scan it **3**

**4** Press sign up to finish

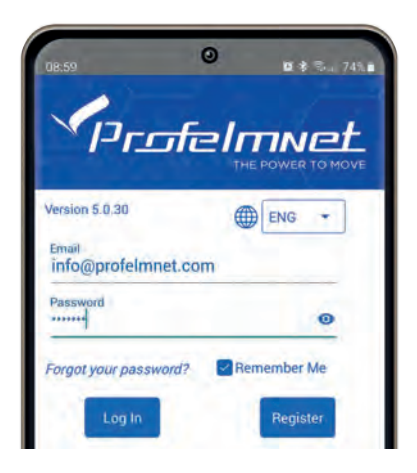

### **CONNECTION** with the board

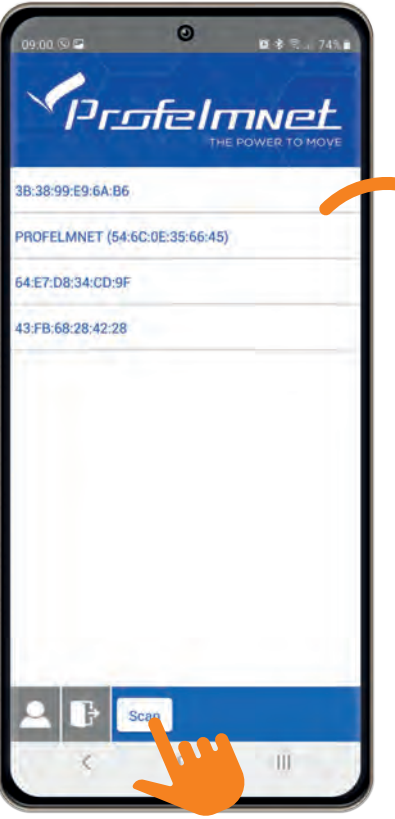

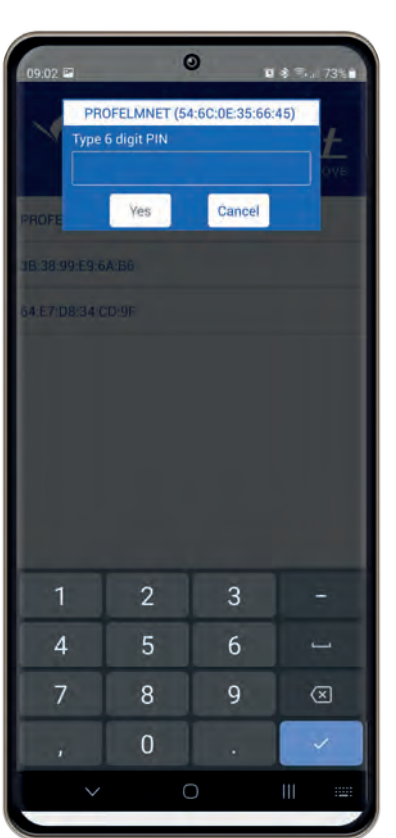

- Press scan to find the PROFELMNET device **1**
- Choose the PROFELMNET device **2**
	- Type the 6 Digit PIN

During the first conection, type 000000 PIN and then type your personal 6-digit PIN.

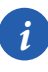

**3**

*i The PIN code is your personal security number. Without this PIN code, you can not access the board. Avoid using simple easy PIN codes (i.e 111111)*

#### LIVE SCREEN

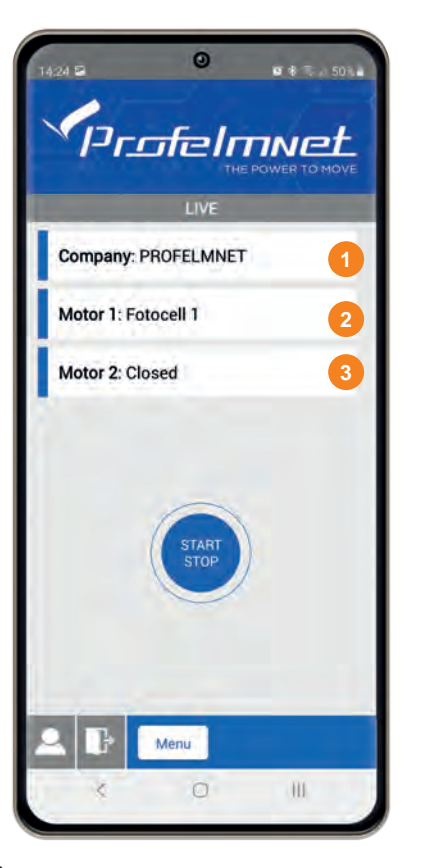

**1**

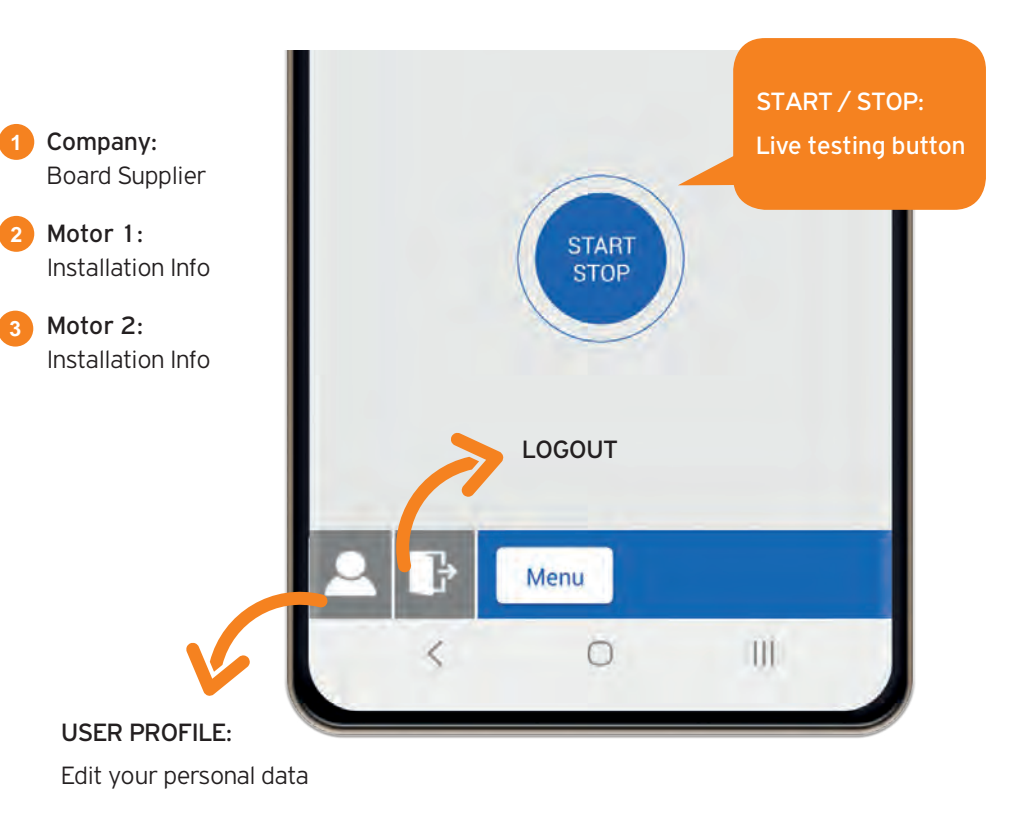

8 SETTINGS - CONFIGURATION - 5114 SETTINGS - CONFIGURATION - 5114 9

## SWITCH LIVE SCREEN TO MENU SCREEN

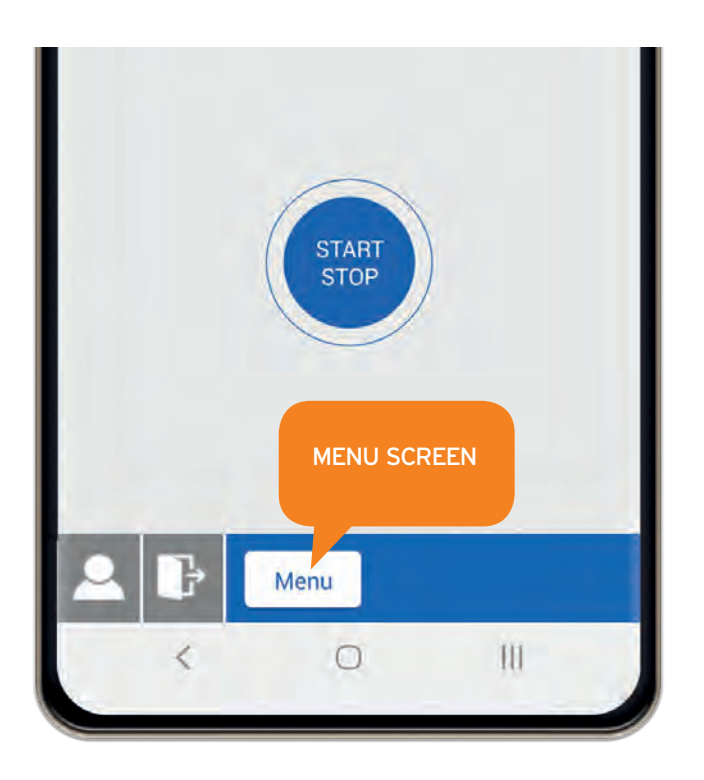

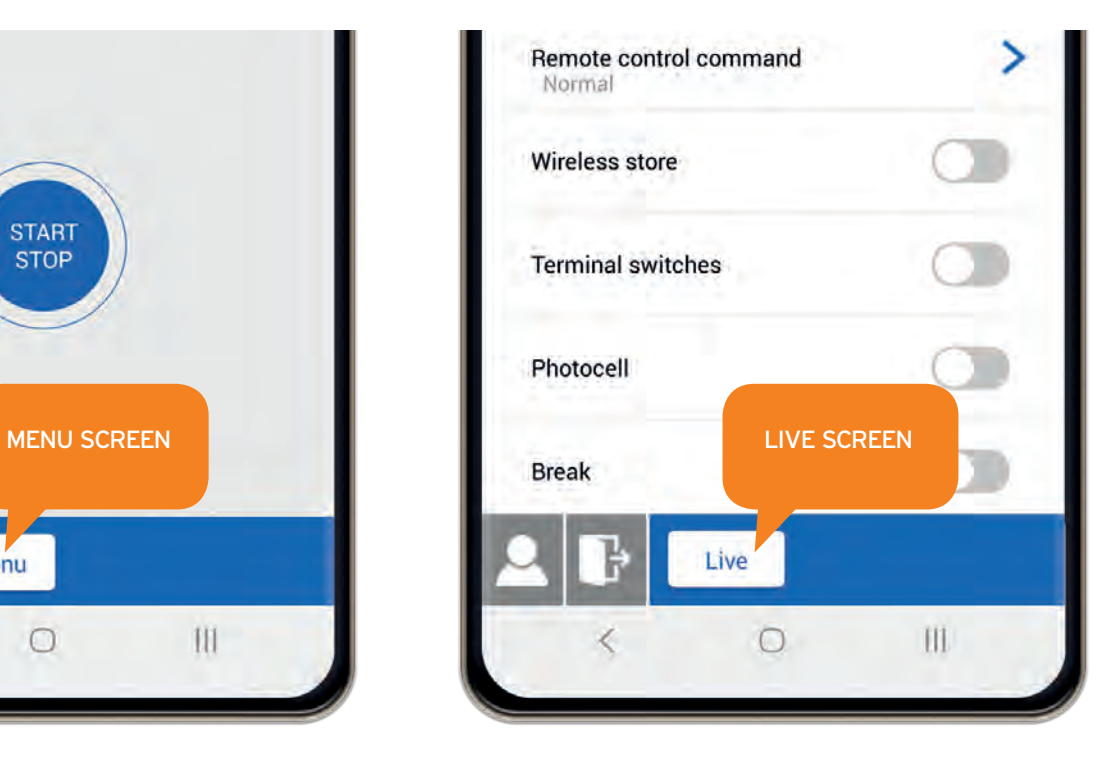

## MENU: Codification

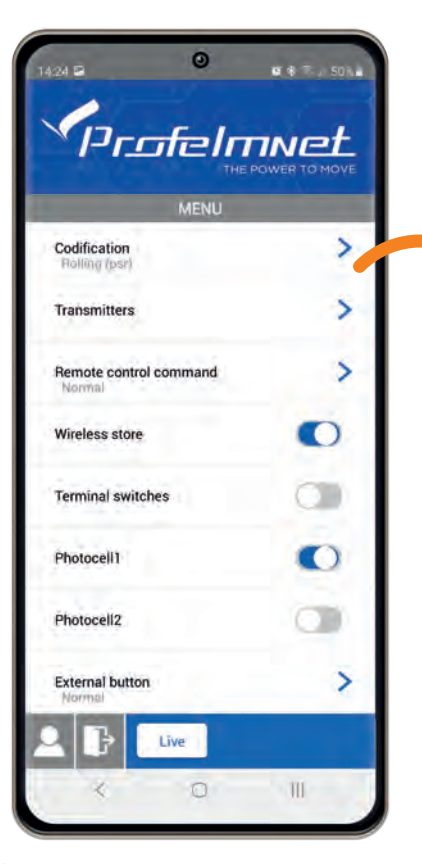

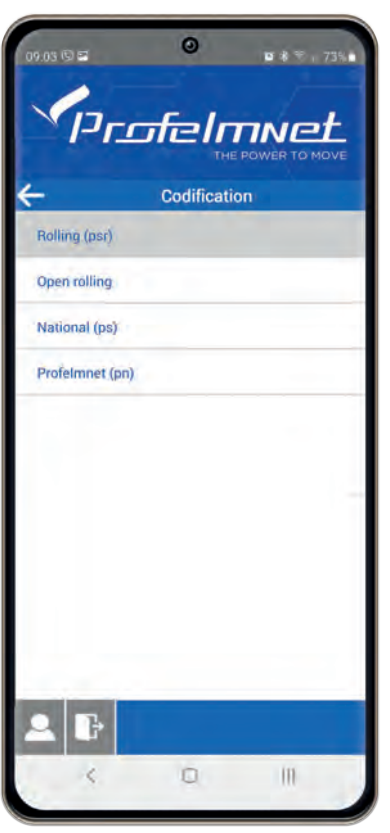

Codification: Select based on the installation's transmitters

## MENU: Transmitters

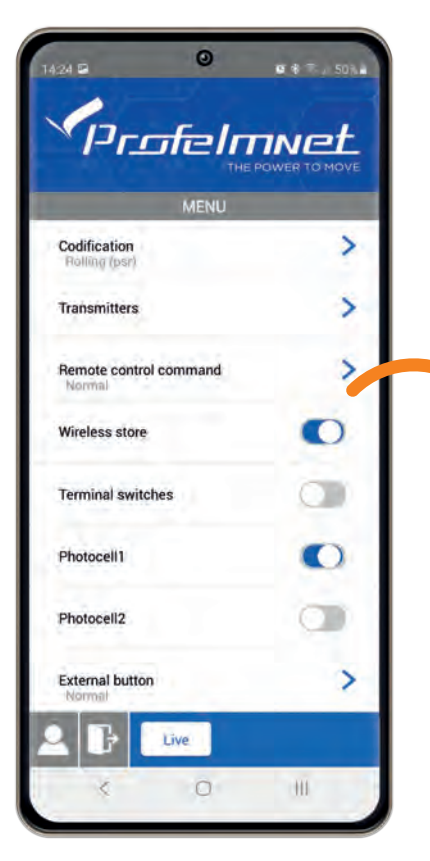

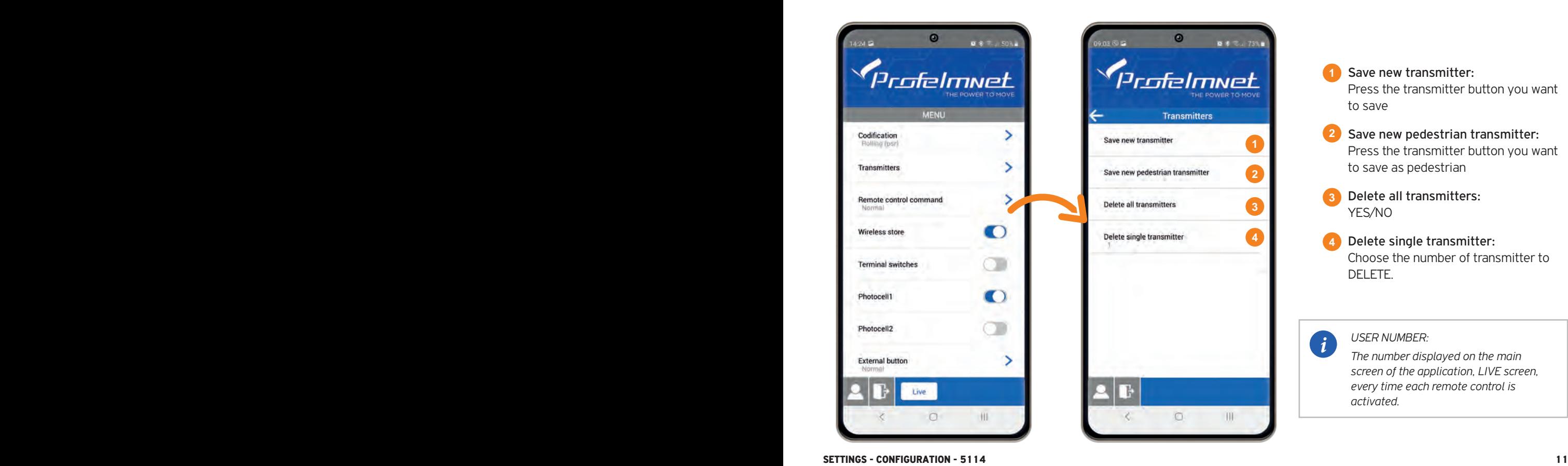

- Save new transmitter: Press the transmitter button you want to save **1**
- Save new pedestrian transmitter: Press the transmitter button you want to save as pedestrian **2**
- Delete all transmitters: YES/NO **3**
	- Delete single transmitter: Choose the number of transmitter to DELETE.

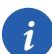

**4**

*USER NUMBER:* 

*The number displayed on the main screen of the application, LIVE screen, every time each remote control is activated.*

## MENU: Remote control Command

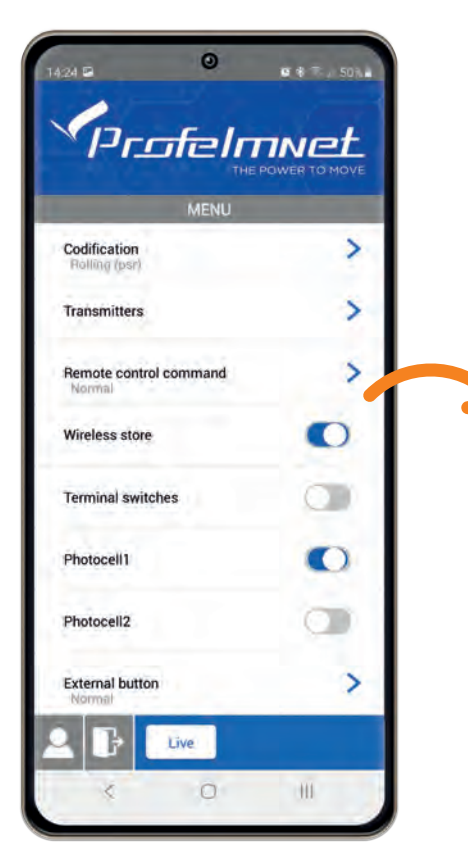

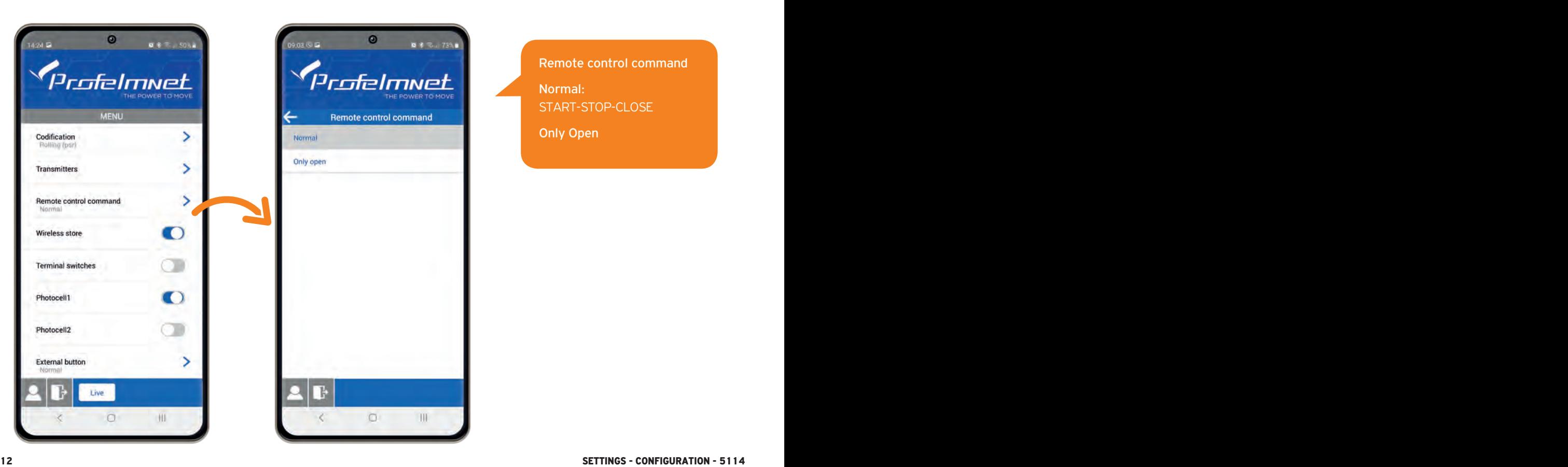

Remote control command Normal: START-STOP-CLOSE Only Open

## MENU: Settings ΟN/OFF

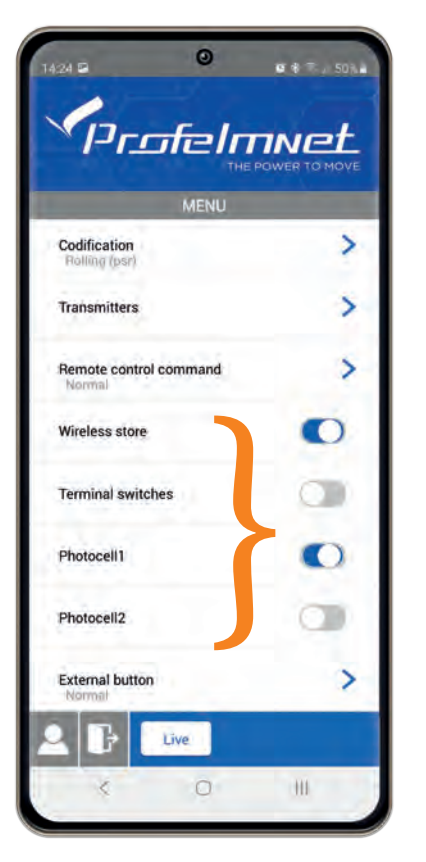

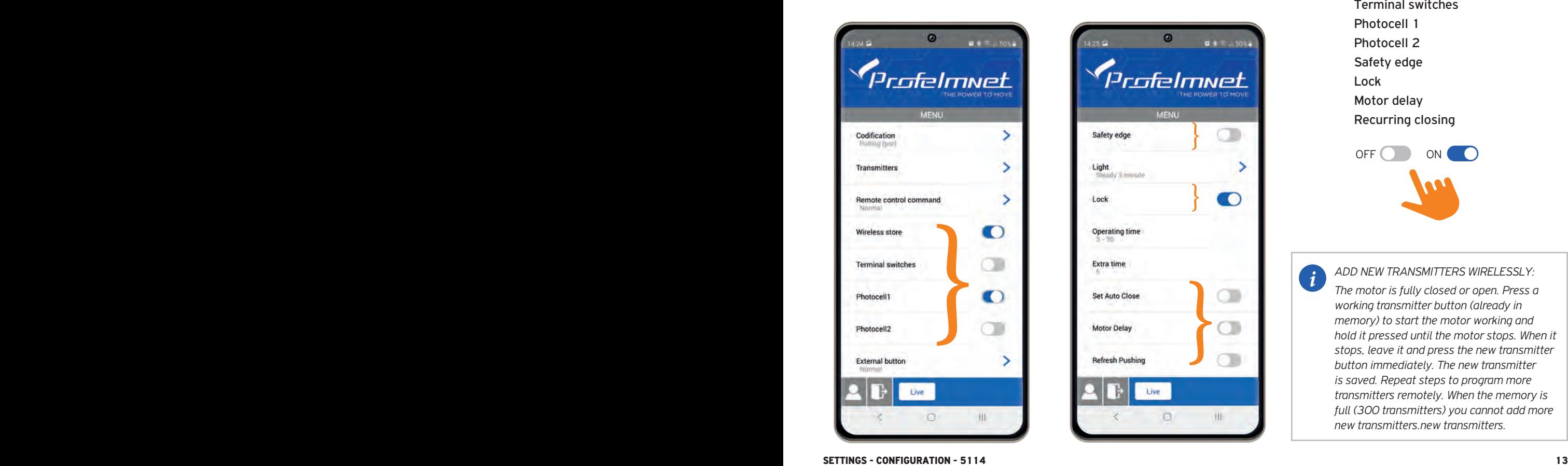

Wireless store Terminal switches Photocell 1 Photocell 2 Safety edge Lock Motor delay Recurring closing ΟFF ΟN **CO** 

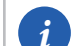

*ADD NEW TRANSMITTERS WIRELESSLY:*

*The motor is fully closed or open. Press a working transmitter button (already in memory) to start the motor working and hold it pressed until the motor stops. When it stops, leave it and press the new transmitter button immediately. The new transmitter is saved. Repeat steps to program more transmitters remotely. When the memory is full (300 transmitters) you cannot add more new transmitters.new transmitters.*

## MENU: External Button

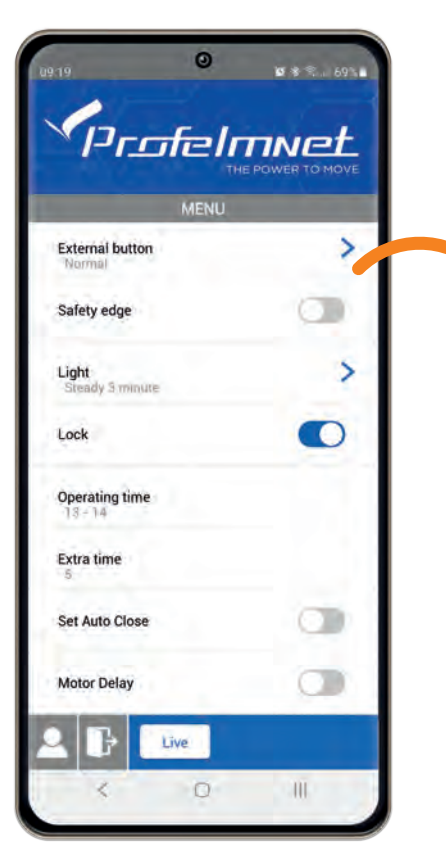

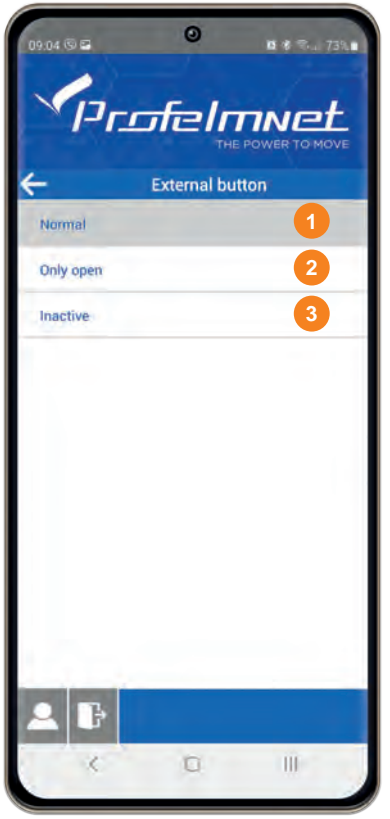

NORMAL ONLY OPEN **1 2** External Button: Select based on the installation

INACTIVE **3**

#### MENU: Flash

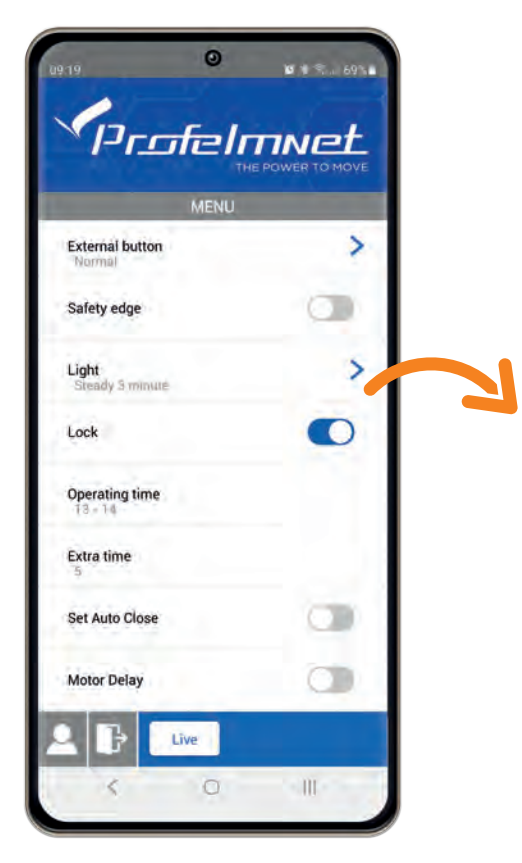

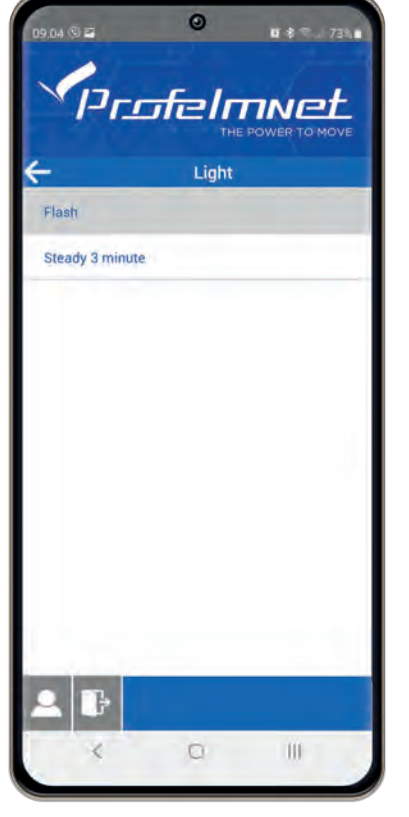

FLASH: The light is flashing during the cycle of the motor.

#### LIGHT STEADY 3 MINUTES:

The light is steady for 3 minutes after the last command.

#### *SELECTION CONFIRMATION*

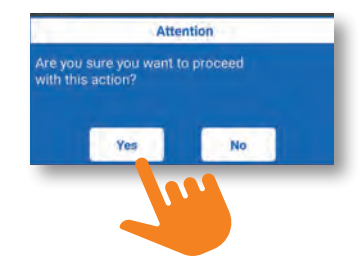

## **MENU:** Operating time - motor 1 & motor 2

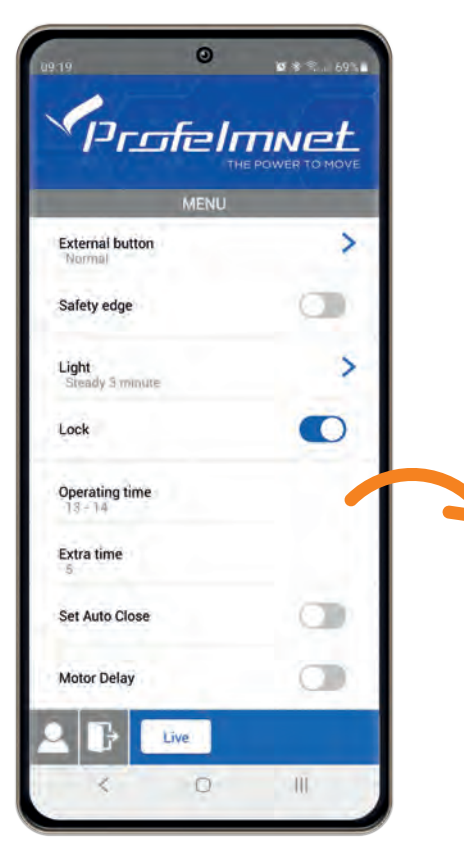

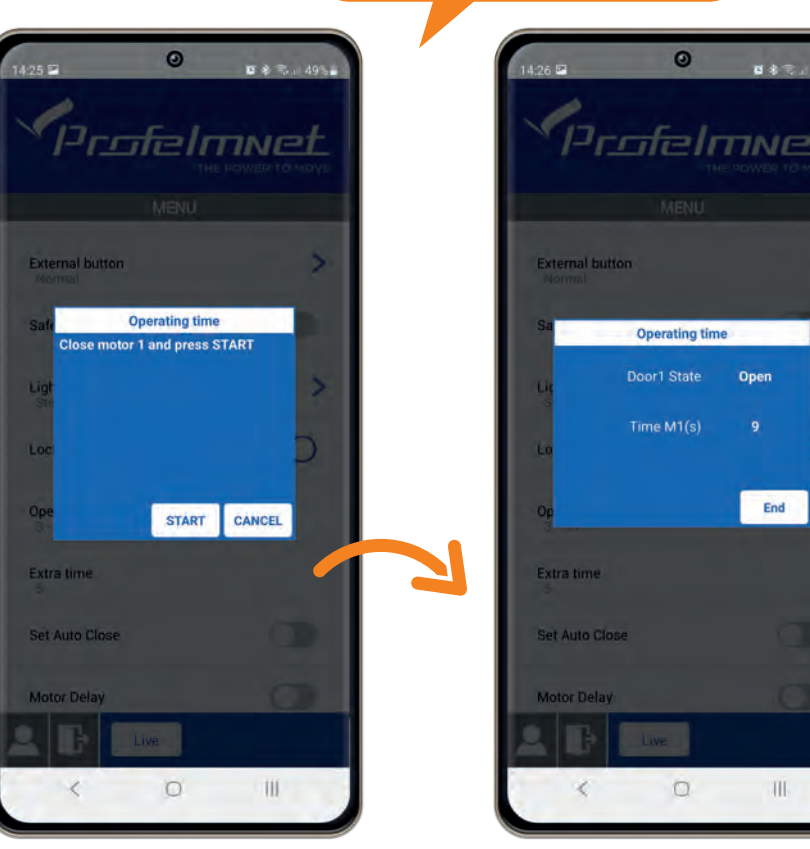

## MENU: Deceleration time

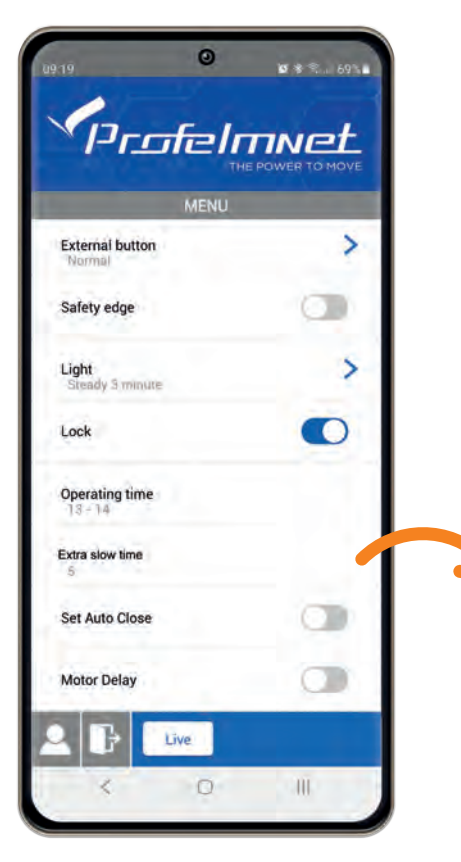

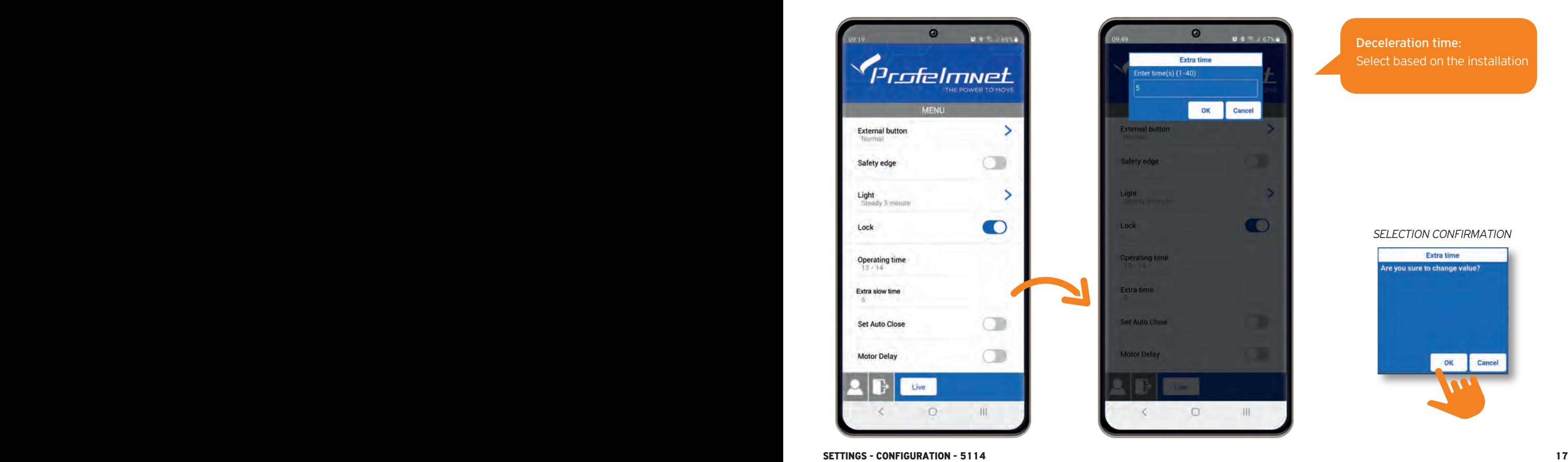

#### Deceleration time: Select based on the installation

*SELECTION CONFIRMATION*

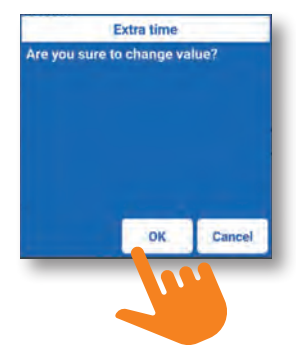

### MENU: Set auto - close

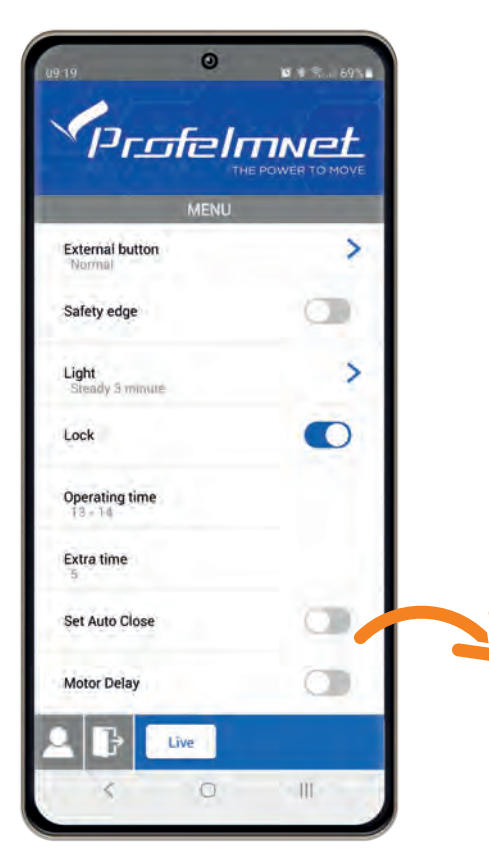

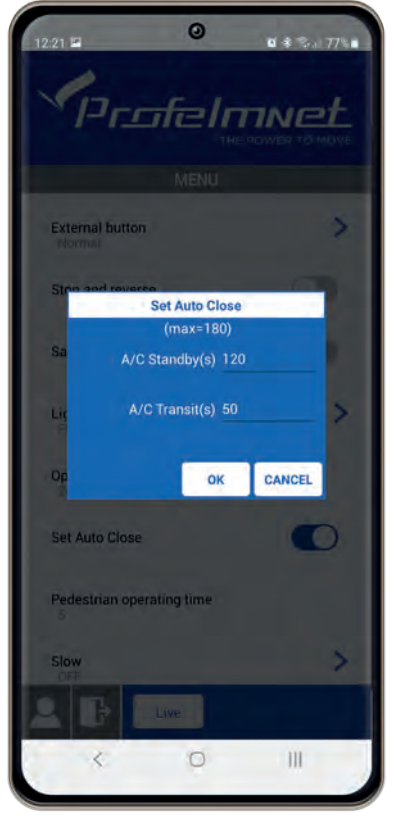

• Auto-Close Stand-by: *Τhe time when the gate is open and the photocell is not activated*

• Auto close Transit: *The time when gate is open after the photocell is activated*

*i SET TIME: Set time on each field in seconds If you want to edit the time, you need to disable the AUTO-CLOSE and re enable it*  ΟFF **Ο** ΟΝ **CO** 

## MENU: Deceleration

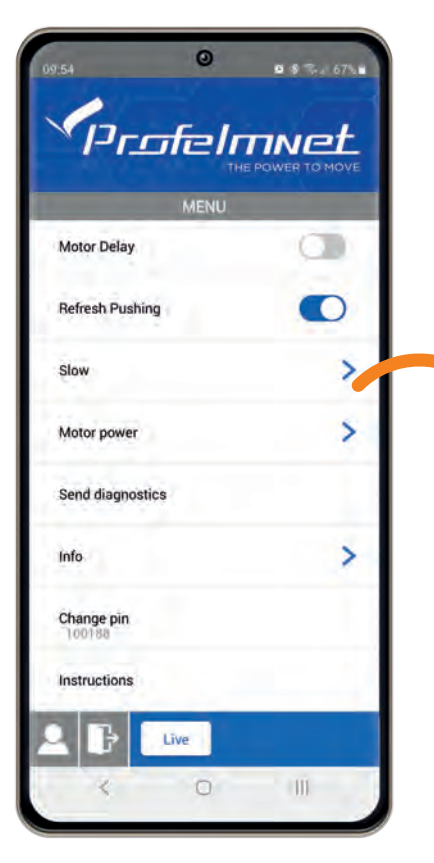

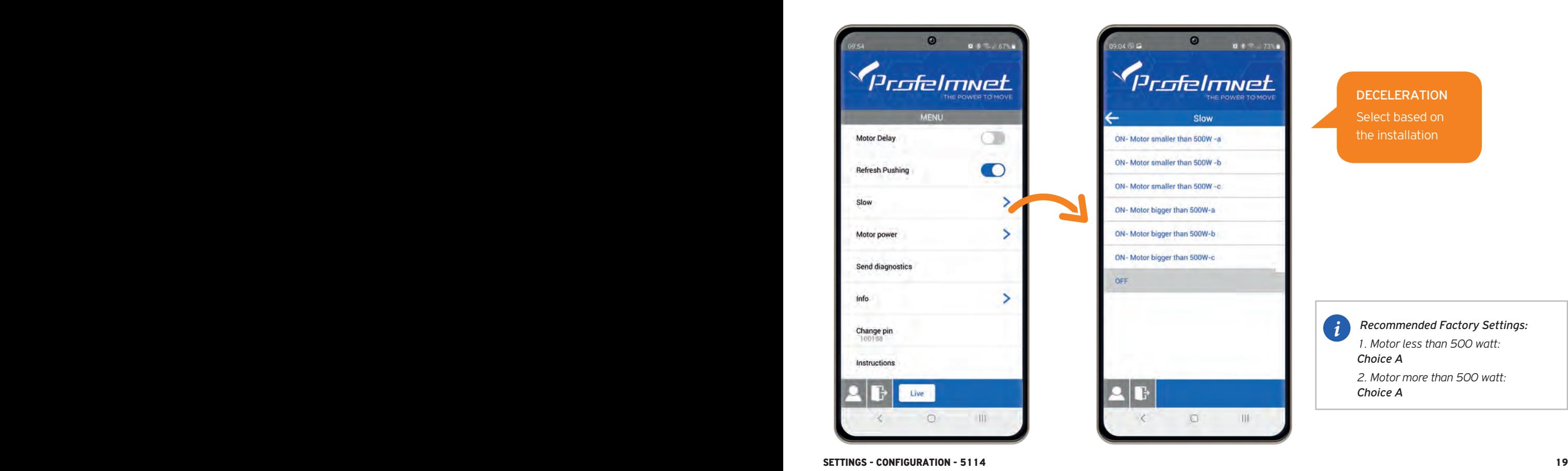

**DECELERATION** Select based on the installation

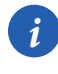

*i Recommended Factory Settings:*

*1. Motor less than 500 watt: Choice A*

*2. Motor more than 500 watt: Choice A*

## MENU: Motor Power

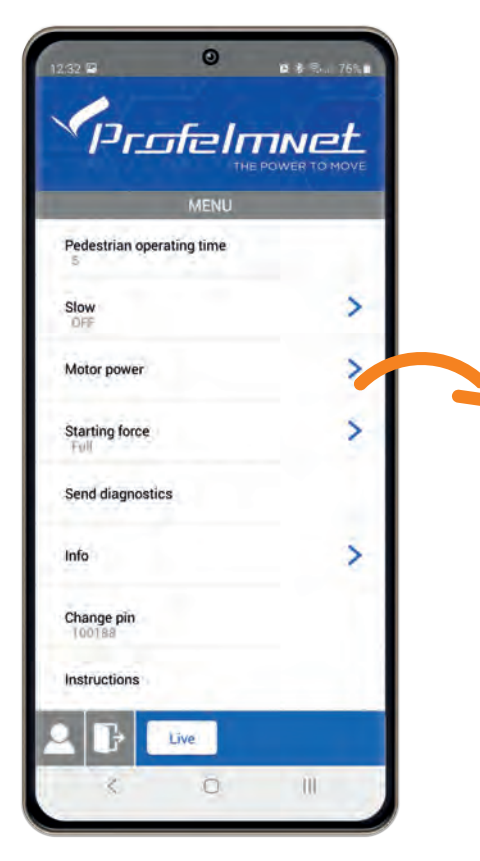

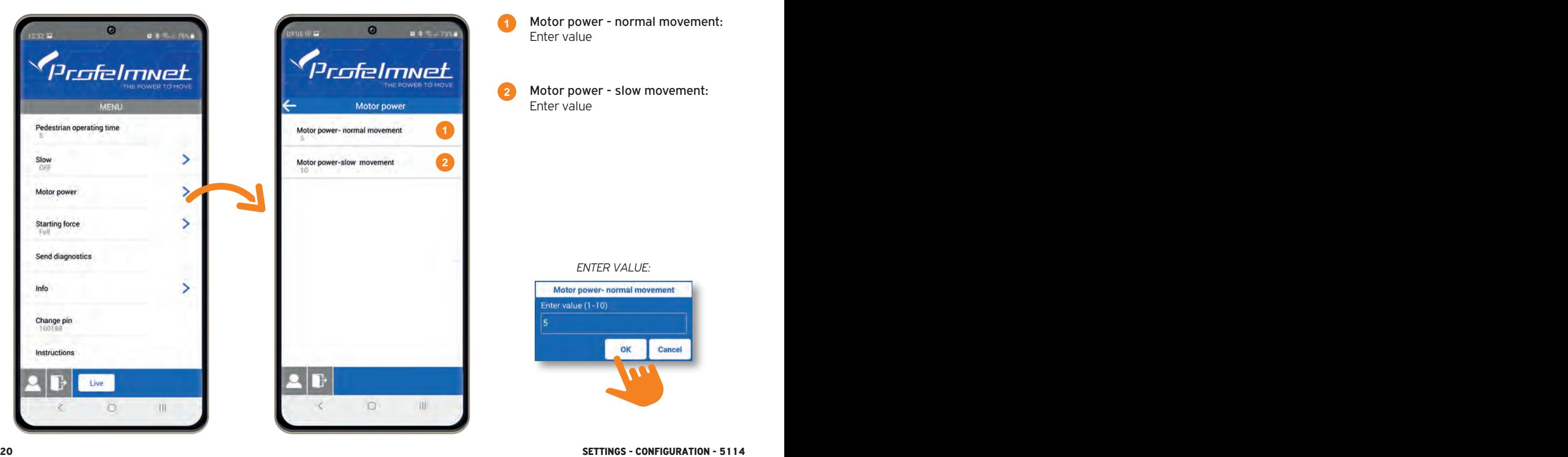

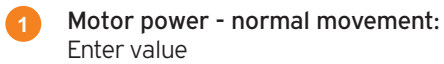

Motor power - slow movement: Enter value **2**

*ENTER VALUE:*

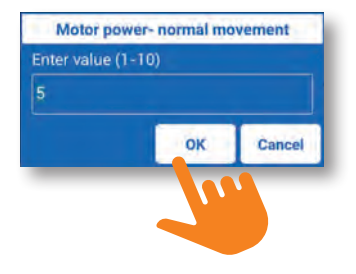

## MENU: Send Diagnostics

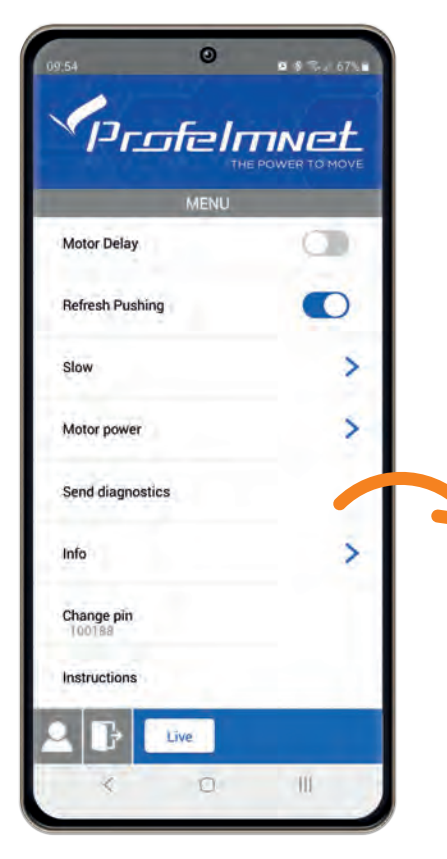

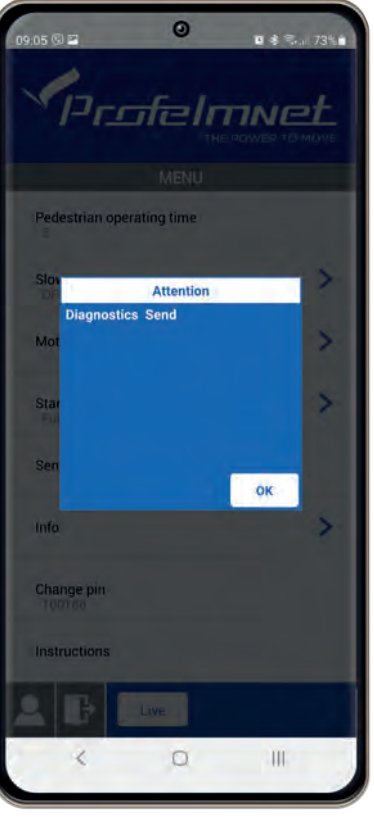

In case of technical support, send diagnostics to the Profelment technician

## MENU: Info

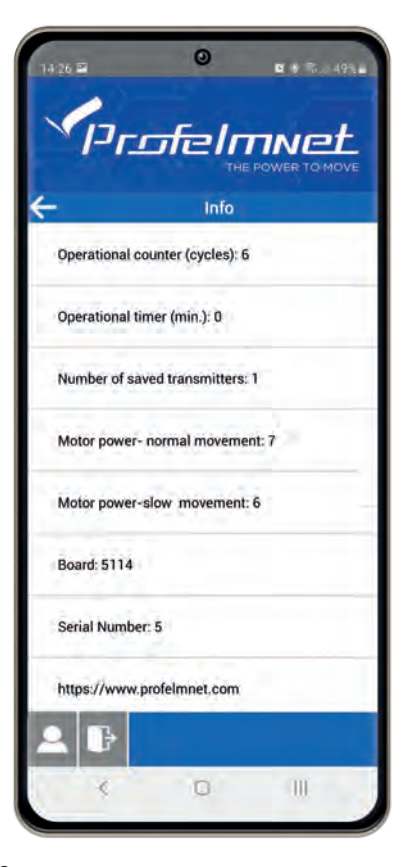

All information of the board

## MENU: Change PIN

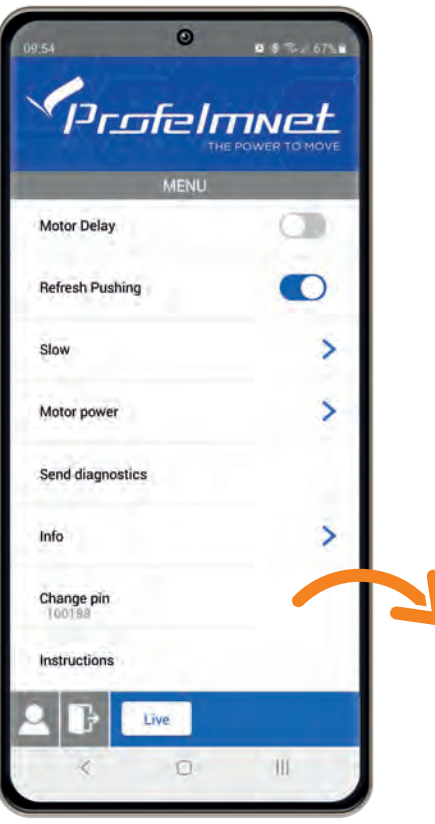

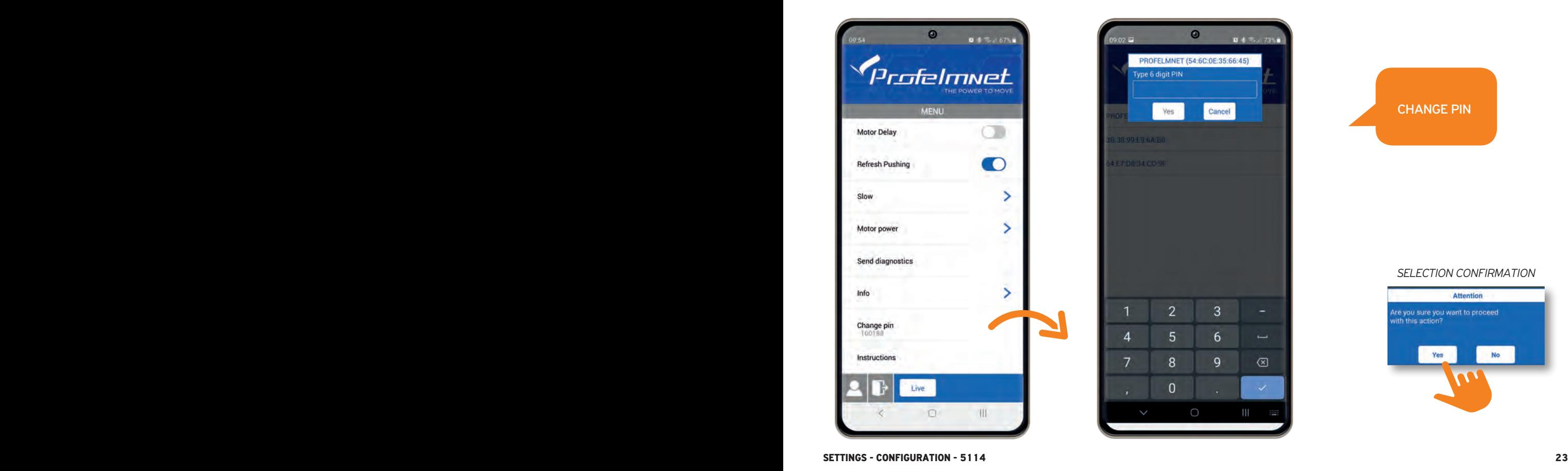

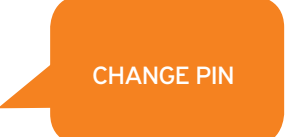

#### *SELECTION CONFIRMATION*

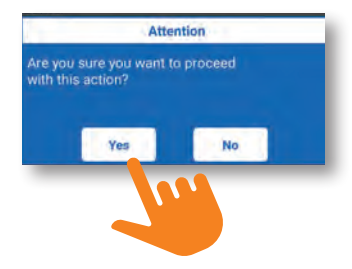

www.profelmnet.com